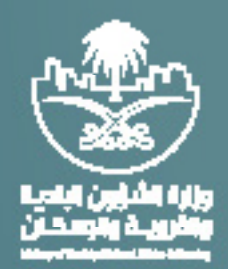

## دليل المستخدم

# تقديم نموذج منافسه

**AYAYAYAY** 

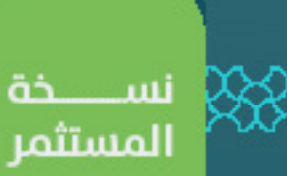

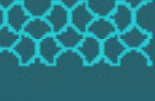

بعد الضغط على شراء كراسة الشروط و المواصفات ينتقل الطلب لخانة المنافسات المتعلقة بي وت�تضمن الخانات التاليه:

- الكراسات الغص مدفوعه: تتضمن جميع الكراسات التي تم طلب شراؤها ولم تسدد قيمة الكراسه بعد.
- ً الكراسات المسددة المدفوعه: ت�تضمن جميع الكراسات التي تم شراؤها مسبقا ولم يتم تقديم او تعبئة اي نموذج منافسه.
	- -العطاءات المقدمة : ت�تضمن جميع العطاءات و المنافسات المقدمه للفرصة الإستثماريه.
	- عند شراء الفرصة، تظهر الفرصة االست�ثمارية في المنافسات المتعلقة بي , في خانة الكراسات الغري مدفوعه:

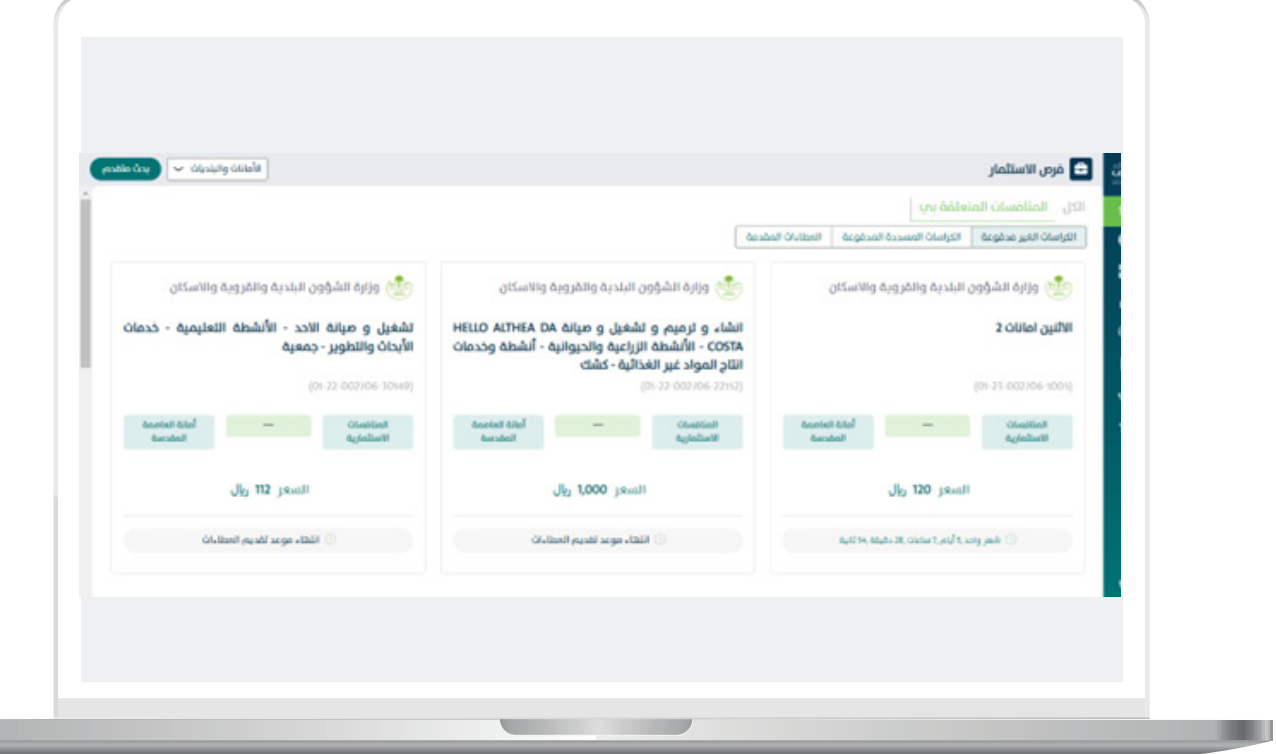

- حني تسديد قيمة كراسة الشروط والمواصفات تنتقل الفرصه لخانة الكراسات المسدده المدفوعه:

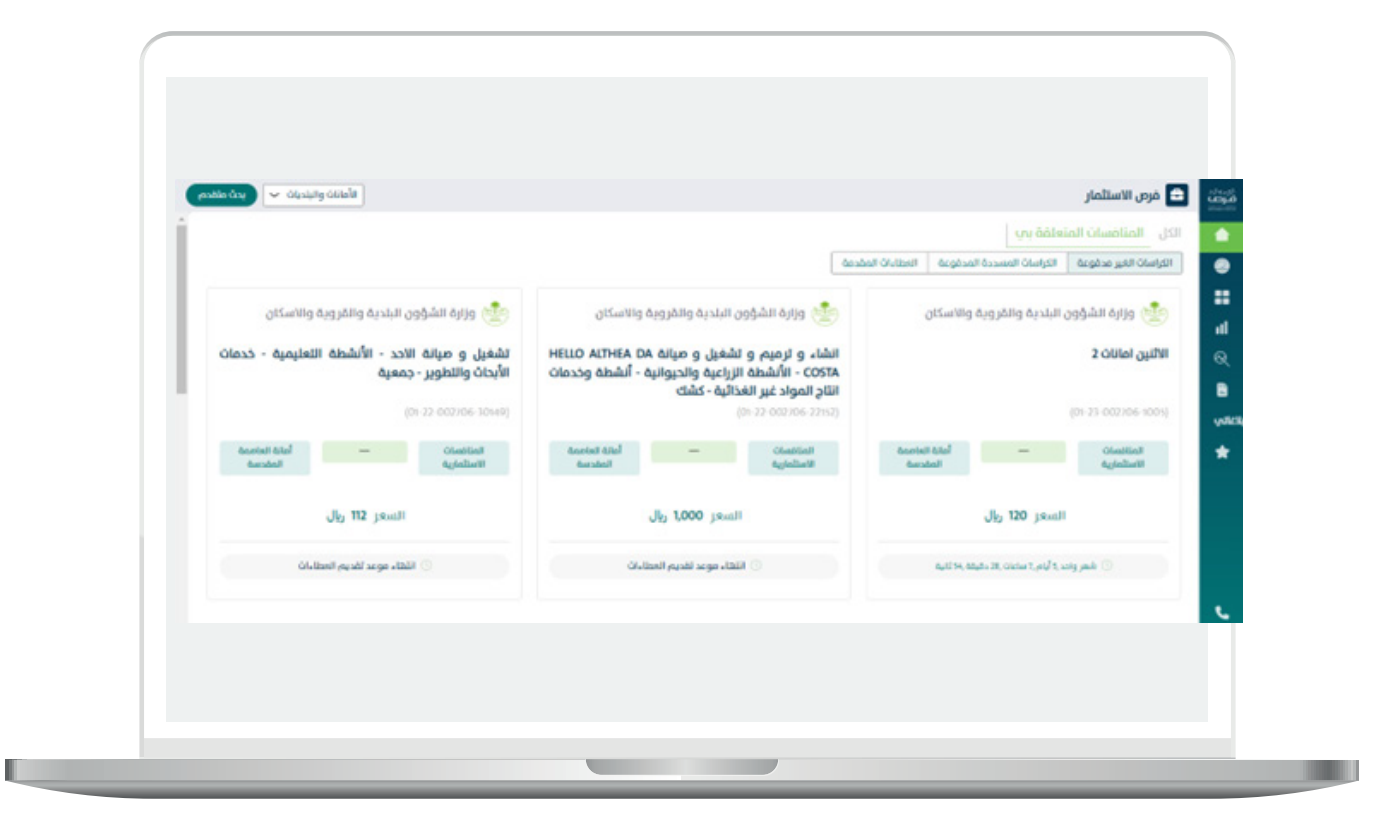

حني تسديد قيمة كراسة الشروط والمواصفات تنتقل الفرصه لخانة الكراسات المسدده المدفوعه:

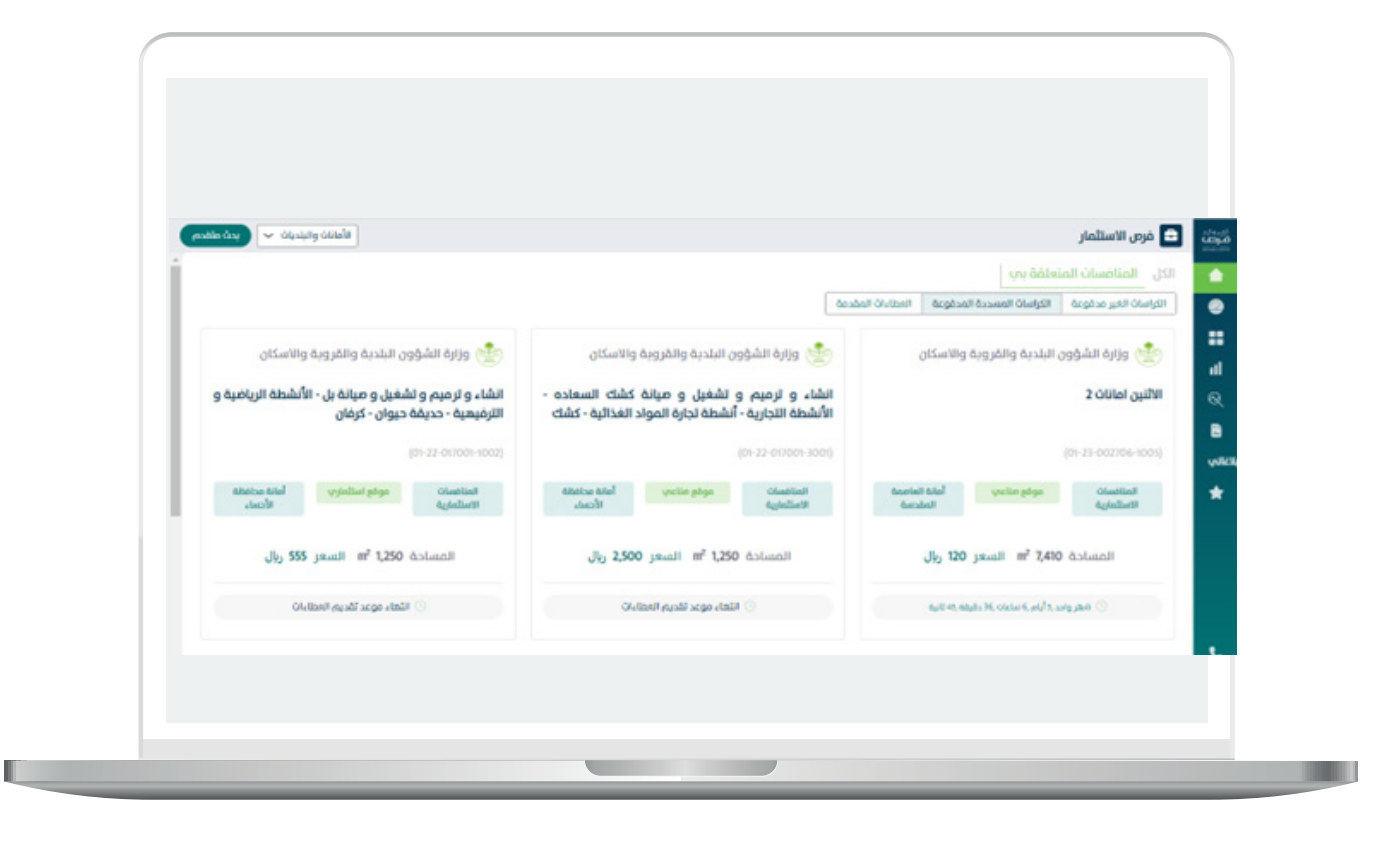

ً يتم الضغط على الفرصه التي تم شراؤها مسبقا والظاهره بخانة الكراسات المسددة

- المدفوعة لتظهر شاشة الفرصه الإستثماريه المتضمنه التالي:
	- اسم الفرصه ورقمها
	- تنبيه بإتمام السداد و اخر موعد لتقديم العطاء.

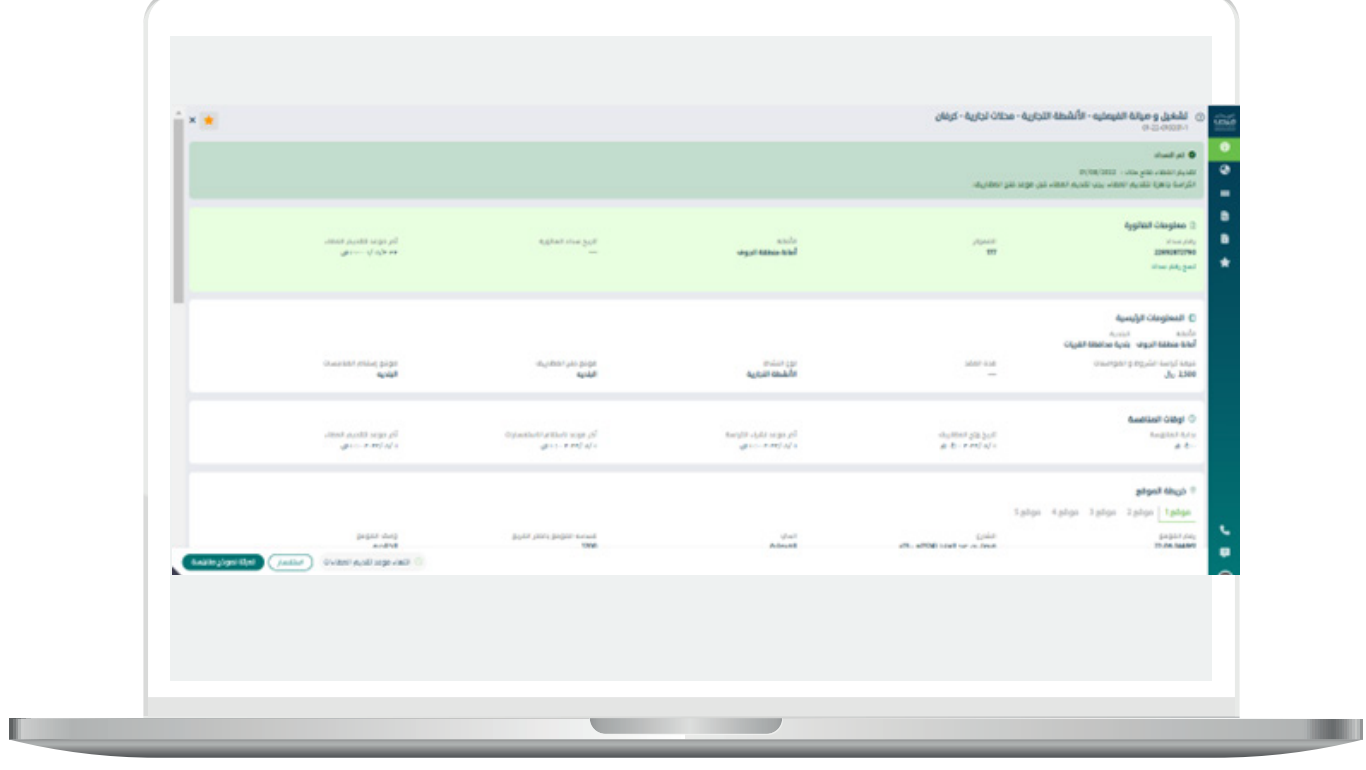

المعلومات الرئيسيه للفرصه:

- a. االمانه
- b. البلدية
- c. نوع النشاط
- d. قيمة كراسة الشروط و المواصفات
	- e. مدة العقد
	- f. نوع الدفع
	- g. موقع فتح المظاريف
	- h. موقع استالم المنافسات
	- i. وصف الفرصه االست�ثماريه
- j. تنبيه بأنه ست�كون هناك زياده سنويه بواقع نسبه معينه لكل عدد معني من السنوات.

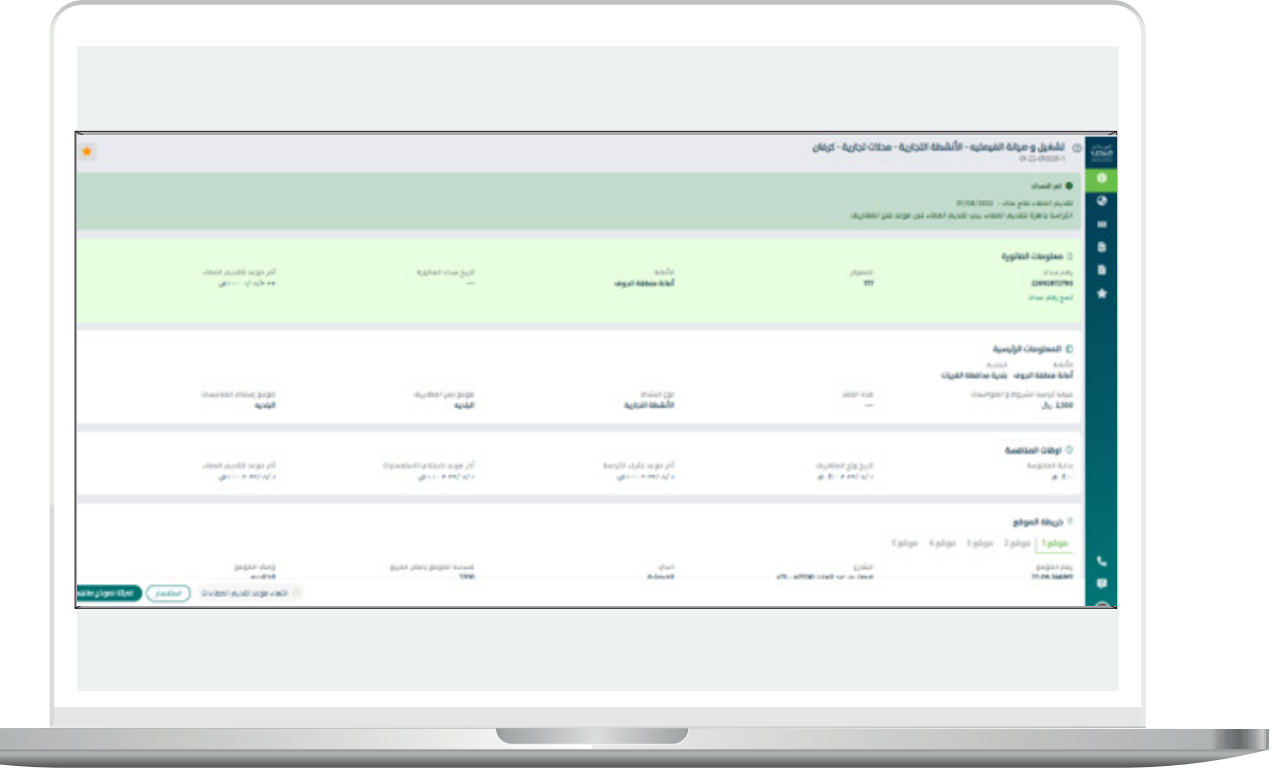

H.

- اوقات المنافسه:

- . بداية المنافسه
- . تاريخ فتح المظاريف $\beta$
- . اخر موعد لشراء الكراسه

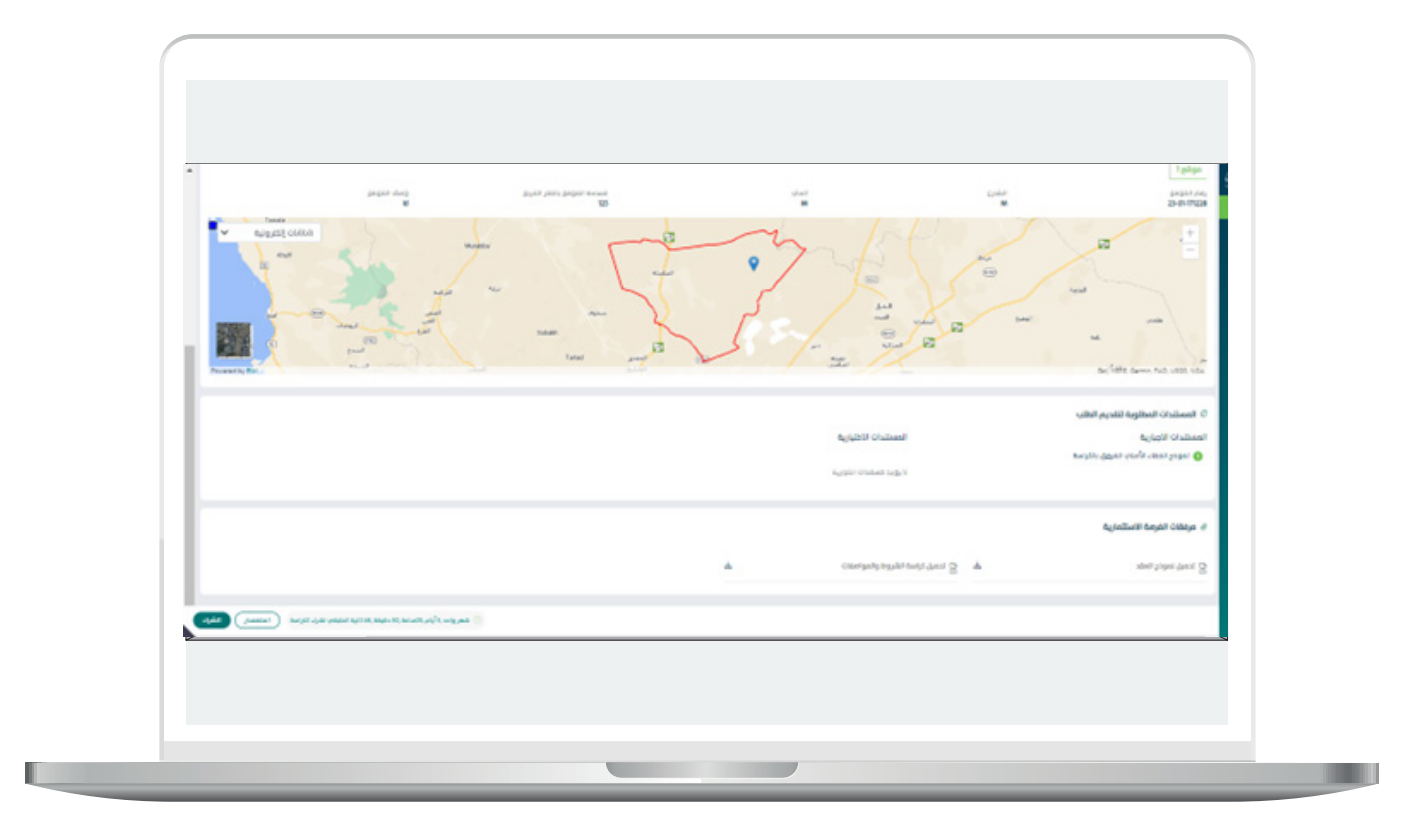

- خريطة الموقع

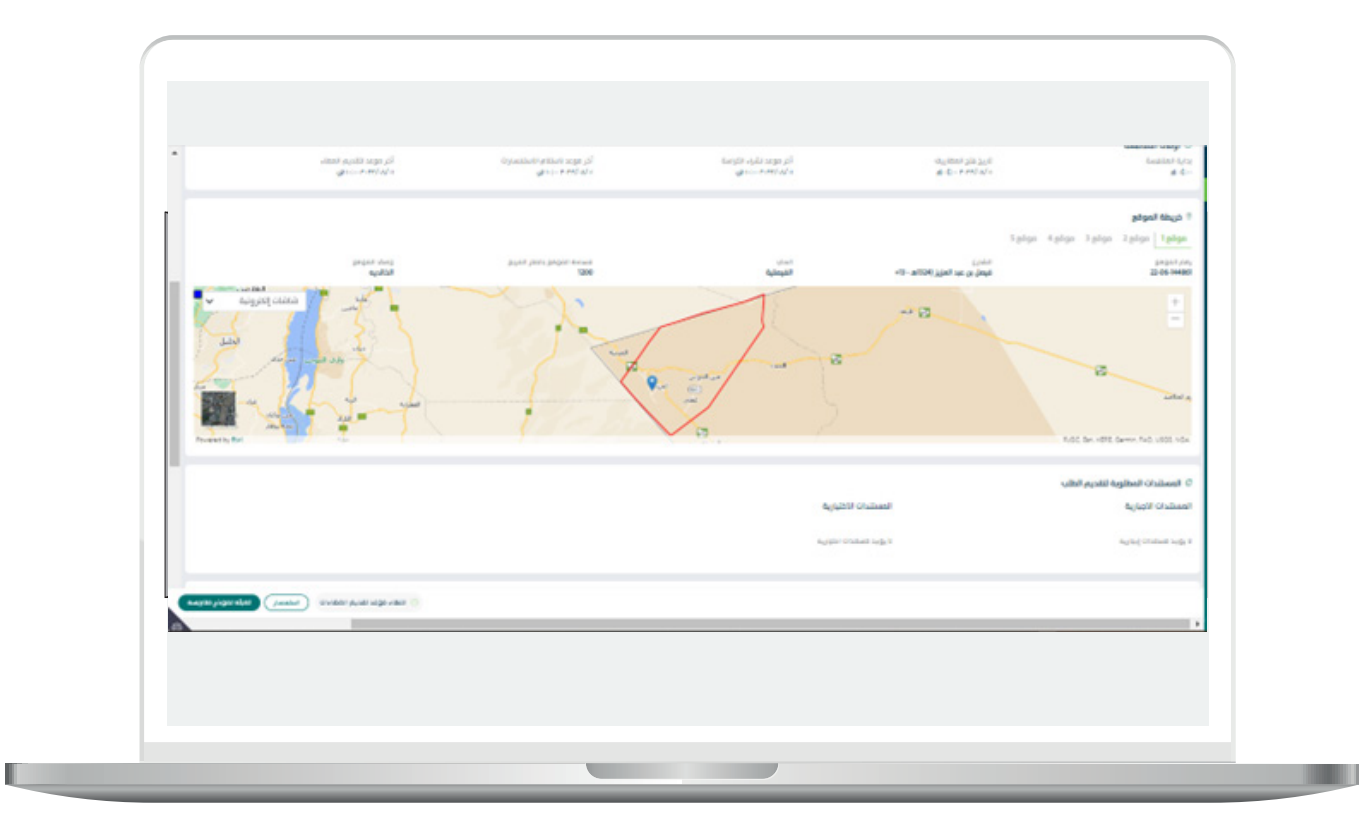

- المستندات المطلوبه لتقديم الطلب:

- مرفقات الفرصه اإلست�ثماريه

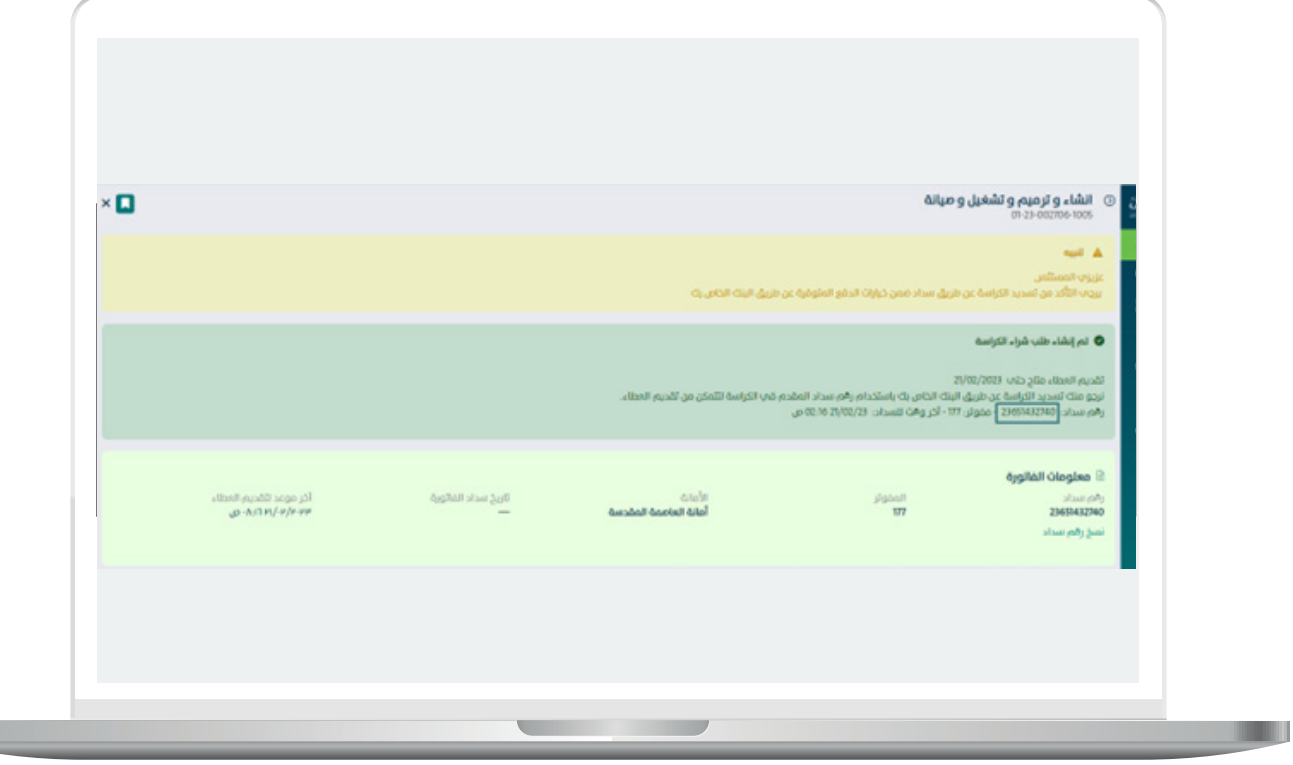

- بعد الت�أكد من جميع معلومات الفرصه يتم الضغط على تعبئة نموذج منافسه:

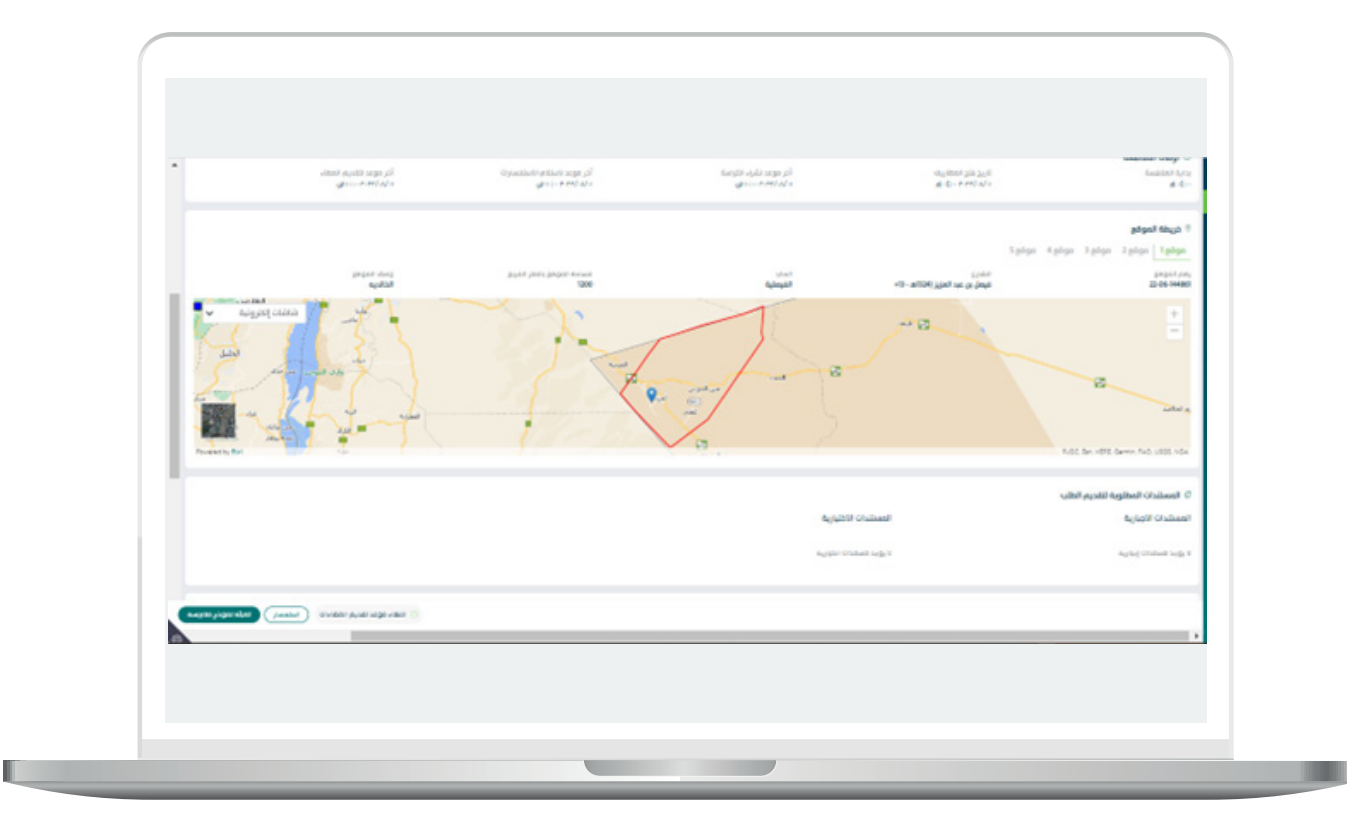

#### - عند الضغط على تعبئة نموذج منافسة يتم عرض شاشة تقديم منافسة والتي ت�ت�كون من عدة اقسام:

#### القسم )1(:تحديد صاحب العقد

بتيح النظام توكيل شخص اخر لتوقيع العقد وفب حال تمت الموافقه على الطلب يقوم الشخص المخول بتوقيع العقد الكترونيآ فب حال<br>الإختيار بتوكيل شخص اخر لتوقيع العقد , يقوم المستثمر بإدخال بيانات المفوض بتوقيع العقد، حيث يقوم بإدخال

- رقم الهوية او اإلقامة
	- تاري�خ الميالد بالهجري

ويقوم النظام بالتكامل مع أبشر لاسترجاع اسم وجنسية المفوض بتوقيع العقد

ثم يقوم المست�ثمر بادخال البيانات التالية :

- رقم الجوال
- الربيد االلكرتوني
	- صندوق الربيد
		- المدينة
	- الرمز الربيدي

بعد الت�أكد من بيانات الشخص الموكل بتوقيع العقد يتم الضغط على ايقونة متابعه.

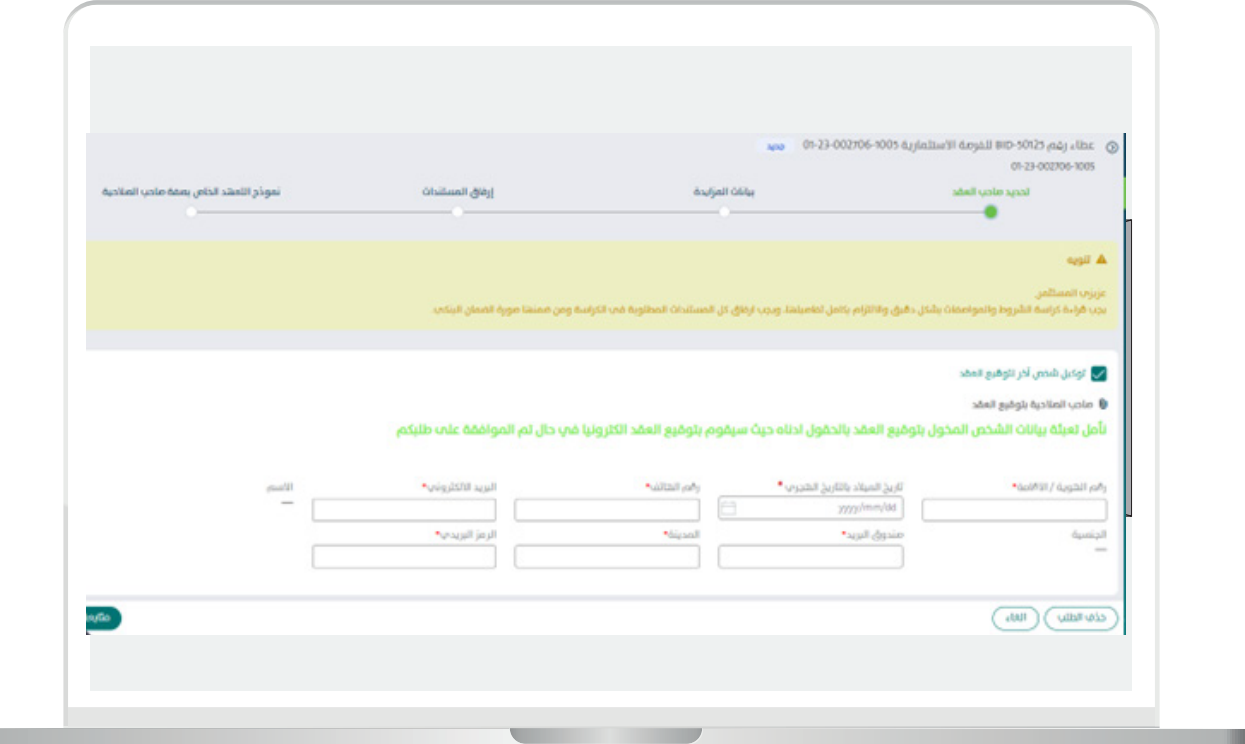

### القسم (٢): بيانات المزايده

يقوم المستثمر بإدخال قيمة الإيجار السنوي للفرصه الإستثماريه حيث ان القيمه المدخله لا تشمل ضريبة القيمه المضافه او اية رسوم أخرى كما تبين الشاشه التاليه:

بعد إدخال قيمة االيجار السنوي يقوم النظام بإحتساب ما يلي:

- قيمة العقد الإجمالي مع قيمة الضريبه المضافه
	- -قيمة فرتة التجيهز
	- -عدد ايام فرتة التجهيز

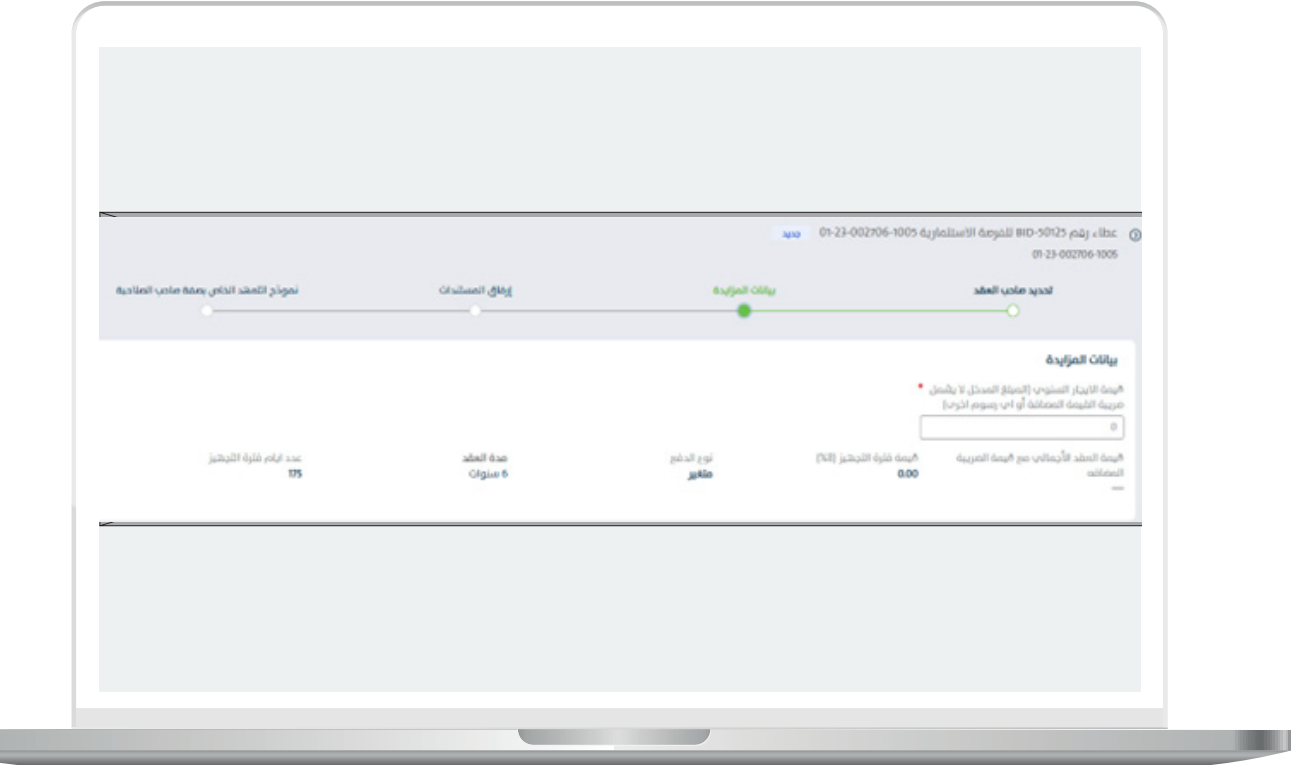

كما يتم عرض تفاصيل نسبة الزياده السنويه

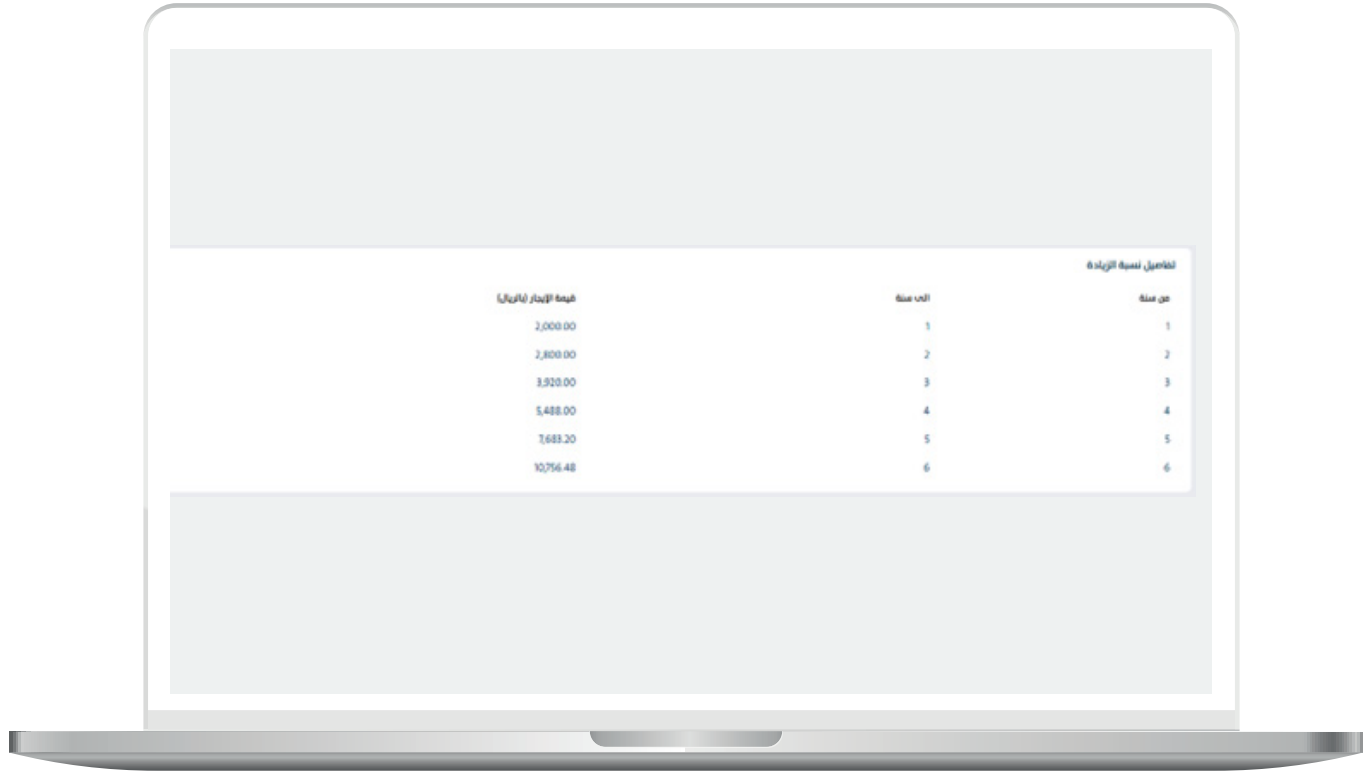

RAKAKAKAKAKAKAKA

- يقوم المستثمر بالتعهد بمعرفته بأن نوع العقد متغير وعليه سيتم احتساب زياده في االجره السنويه على العقد بواقع نسبة معينه عن كل عدد معني من السنوات.

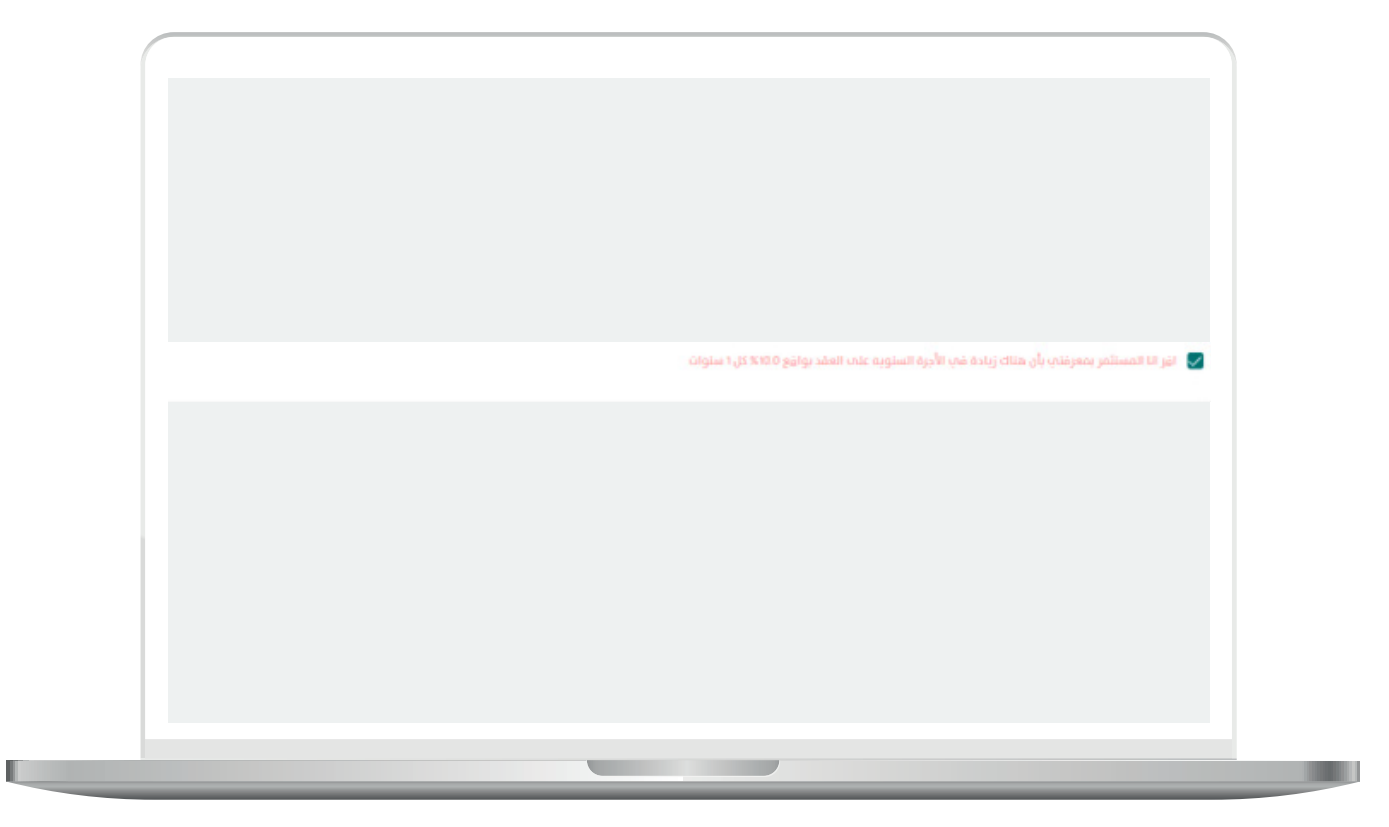

يقوم المستثمر بإضافة الضمان البنكي من خلال الضغط على الايقونه

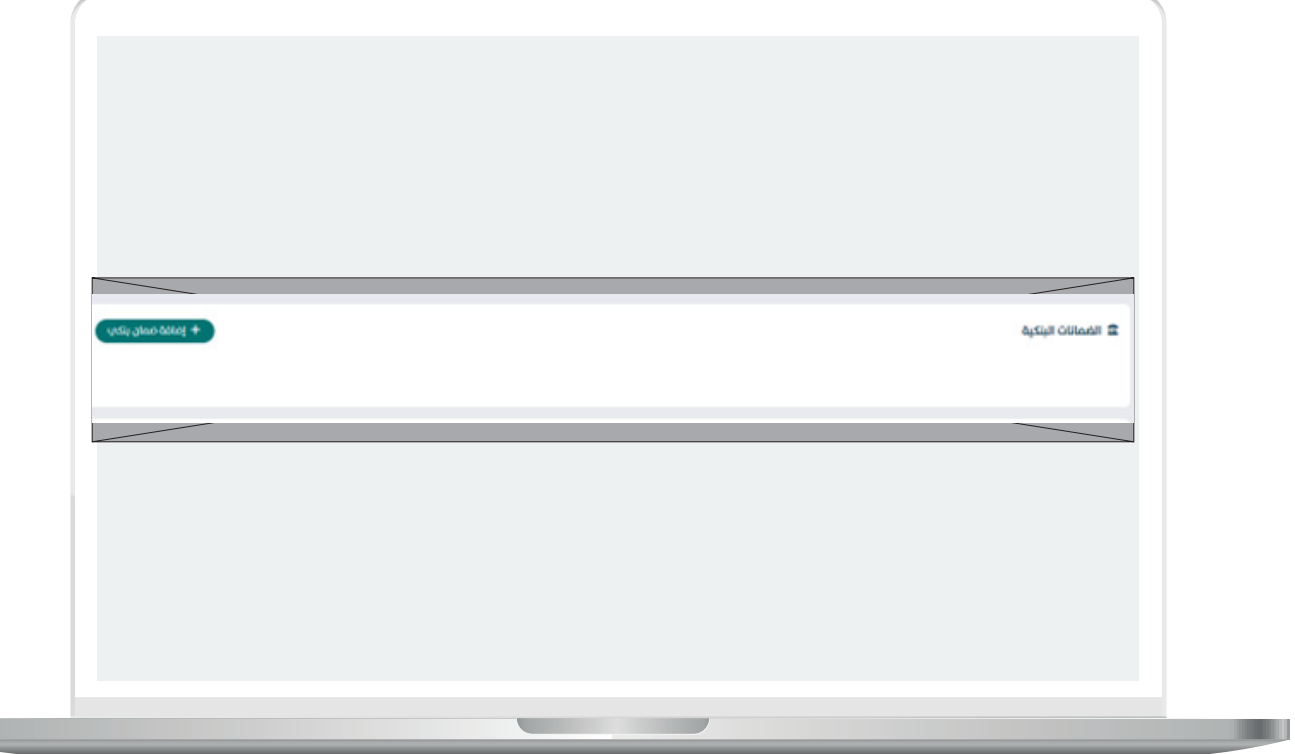

بعد الضغط علم الأيقونه تظهر لنا شاشه اضافة ضمان بنكي حيث يقوم المستثمر بإدخال مايلي:

- -رقم الضمان البنكي
- -قيمة الضمان البنكي
- -تاري�خ إصدار الضمان البنكي
- -تاري�خ إنتهاء الضمان البنكي
	- -اسم البنك

يظهر النظام فترة صلاحية الضمان البنكب من تاريخ فتح المظاريف بالاشهر حيث يجب ان يكون ساري المفعول لفترة لا تقل عن ٣ اشهر من بعد تاريخ فتح المظاريف, بالإضافة لنوع الضمان البنكي.

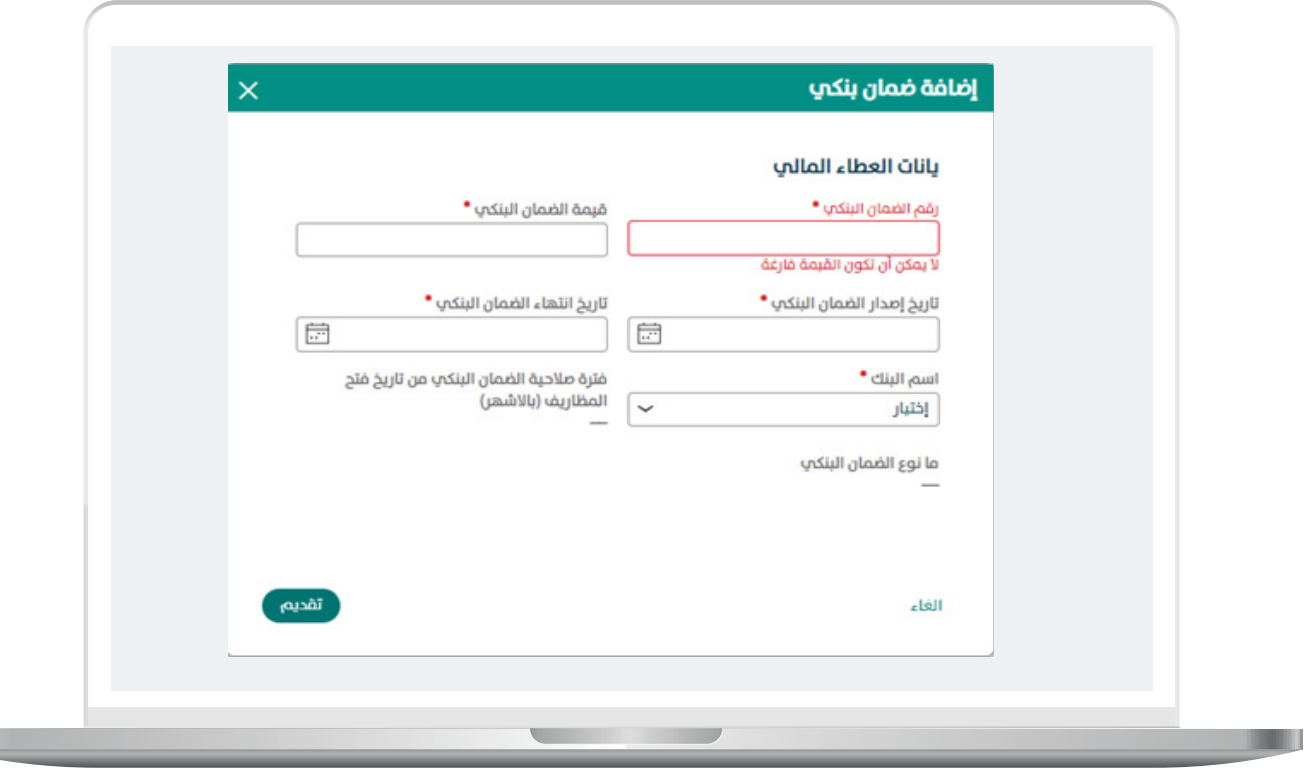

a ka

بعد إدخال بيانات الضمان البنكي تظهر جميع الضمانات البنكيه المضافه كما تبني الشاشه التاليه:

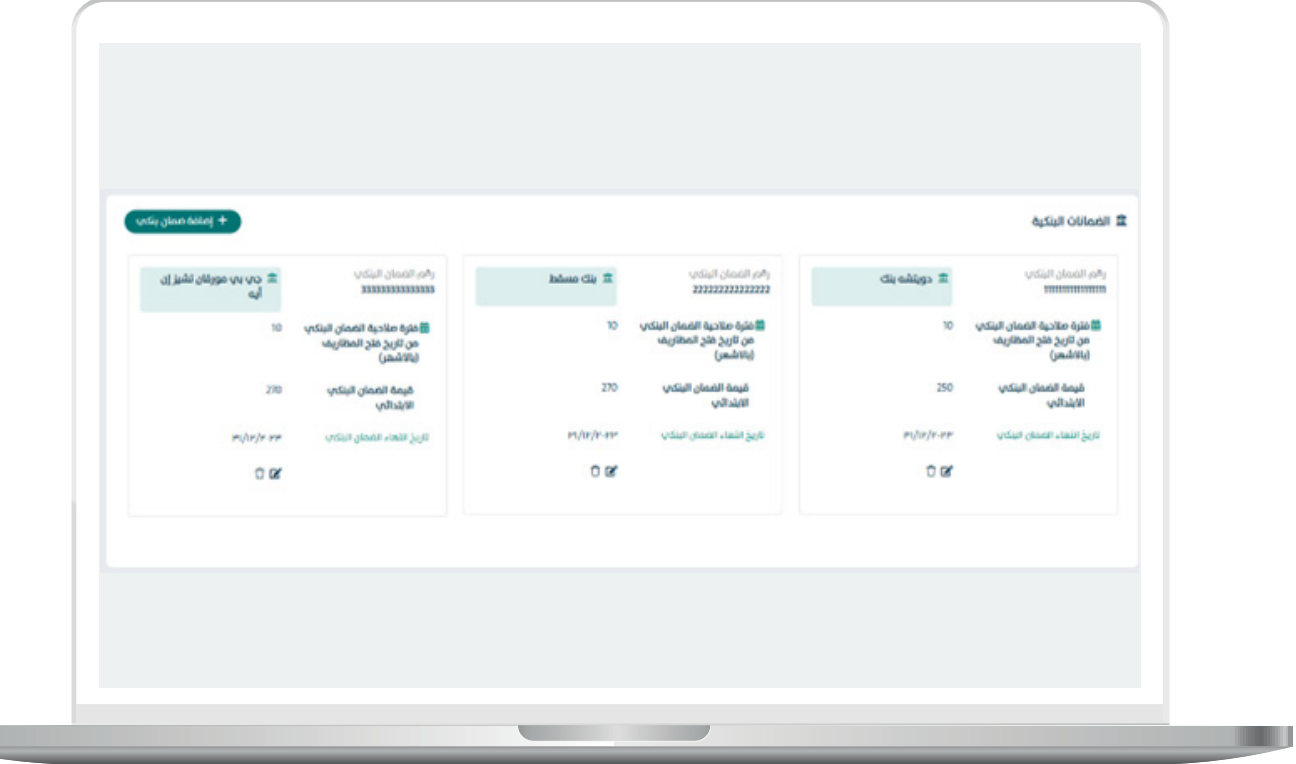

RRKKRRK

<u> Lind</u>

يقوم المستثمر بالتعهد بان " الضمان البنكب يجب ان يكون ساري المفعول لفترة لا تقل عن 3 اشهر من بعد تاري�خ فتح المظاريف, و يتم تسليمها في ظرف مغلق و مختوم في يوم و تاريخ فتح المظاريف" ومن ثم الضغط على متابعه

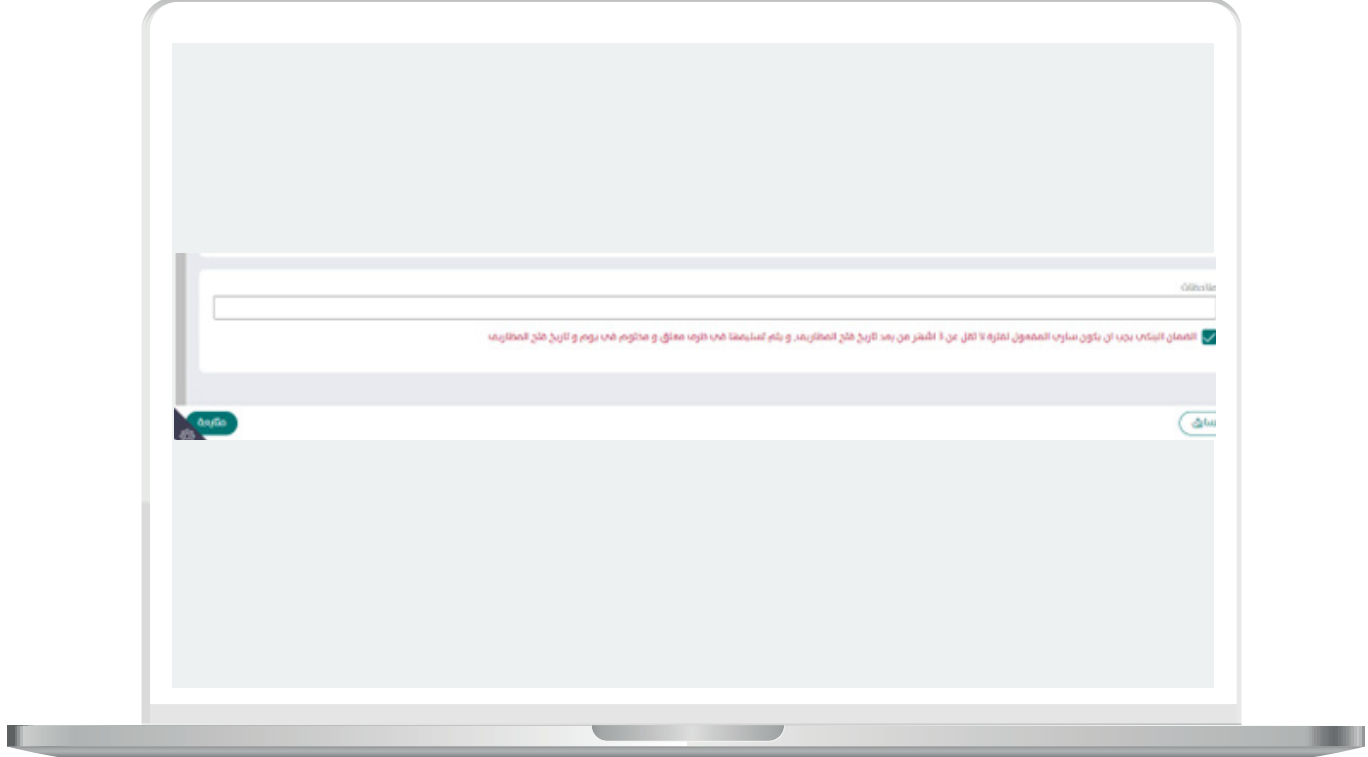

القسم )3(: إرفاق المستندات

يقوم المستثمر بإرفاق المرفقات الإجباريه:

- مستند اثبات صفة صاحب الصالحيه بتوقيع العقد

- نموذج التعهد الخاص بصفة صاحب الصالحيه

- بعد إرفاق المرفقات يتيح النظام حذف او تحميل المرفق

- في حال وجود مرفقات اختياريه يتم إتاحة اإلرفاق للمست�ثمر.

بعد إرفاق المرفقات يتم الضغط على متابعه.

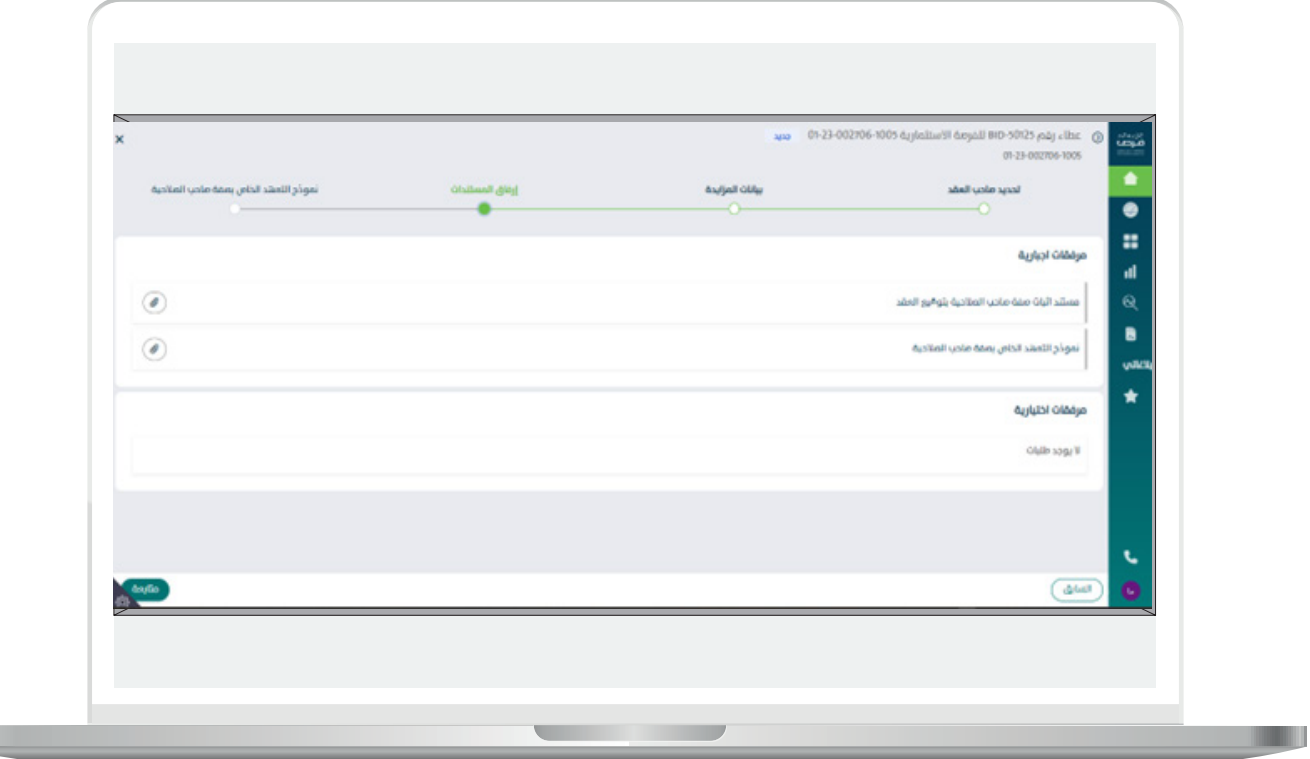

H.

القسم (٤): التعهد الخاص بصفة صاحب الصلاحيه

يقوم المستثمر بالتعهد بأن جميع البيانات المدخلة في بوابة الاستثمار البلدي "فرص" والخاصة بصاحب الصالحية في توقيع العقد هي صحيحة مع تحمل كامل المسؤولية في حال ظهور خالف ذلك.

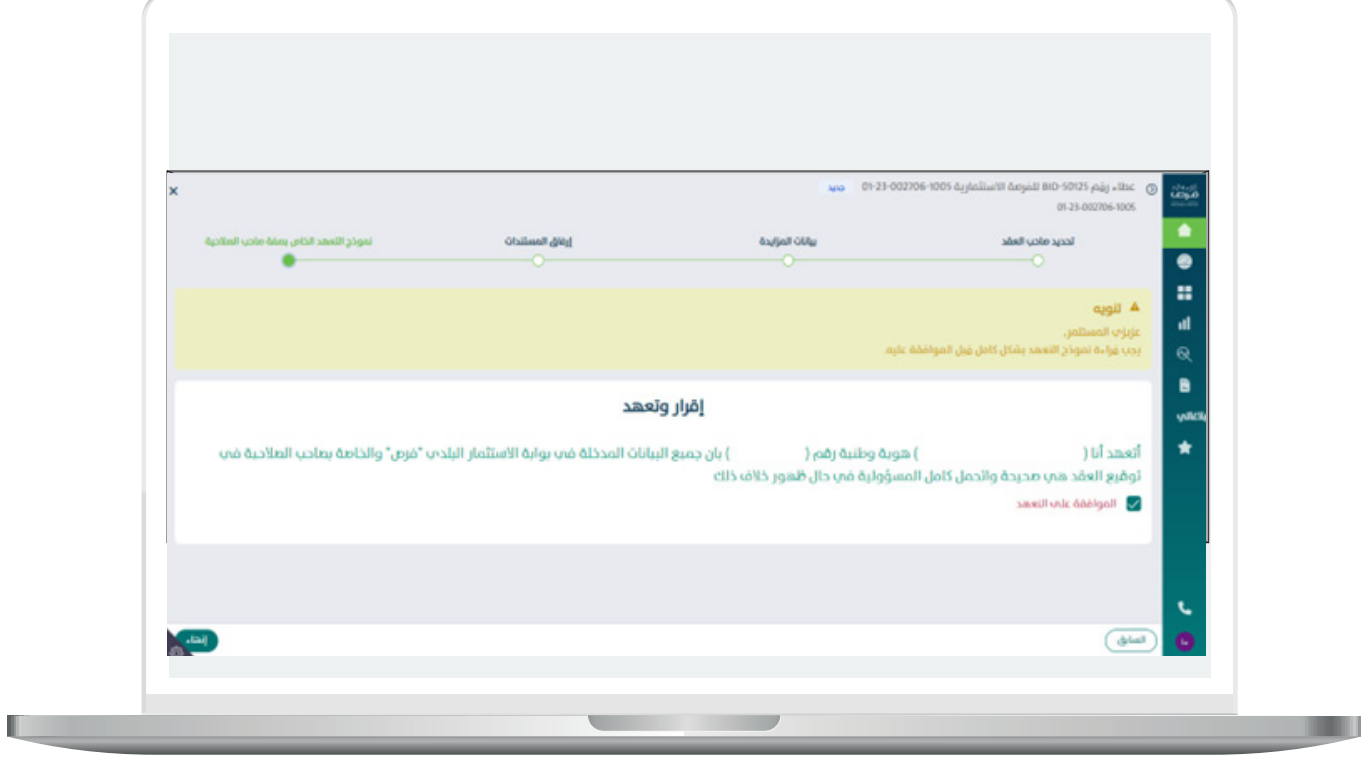

21

بعد التعهد يتم الضغط على إنهاء لتظهر الشاشه التاليه:

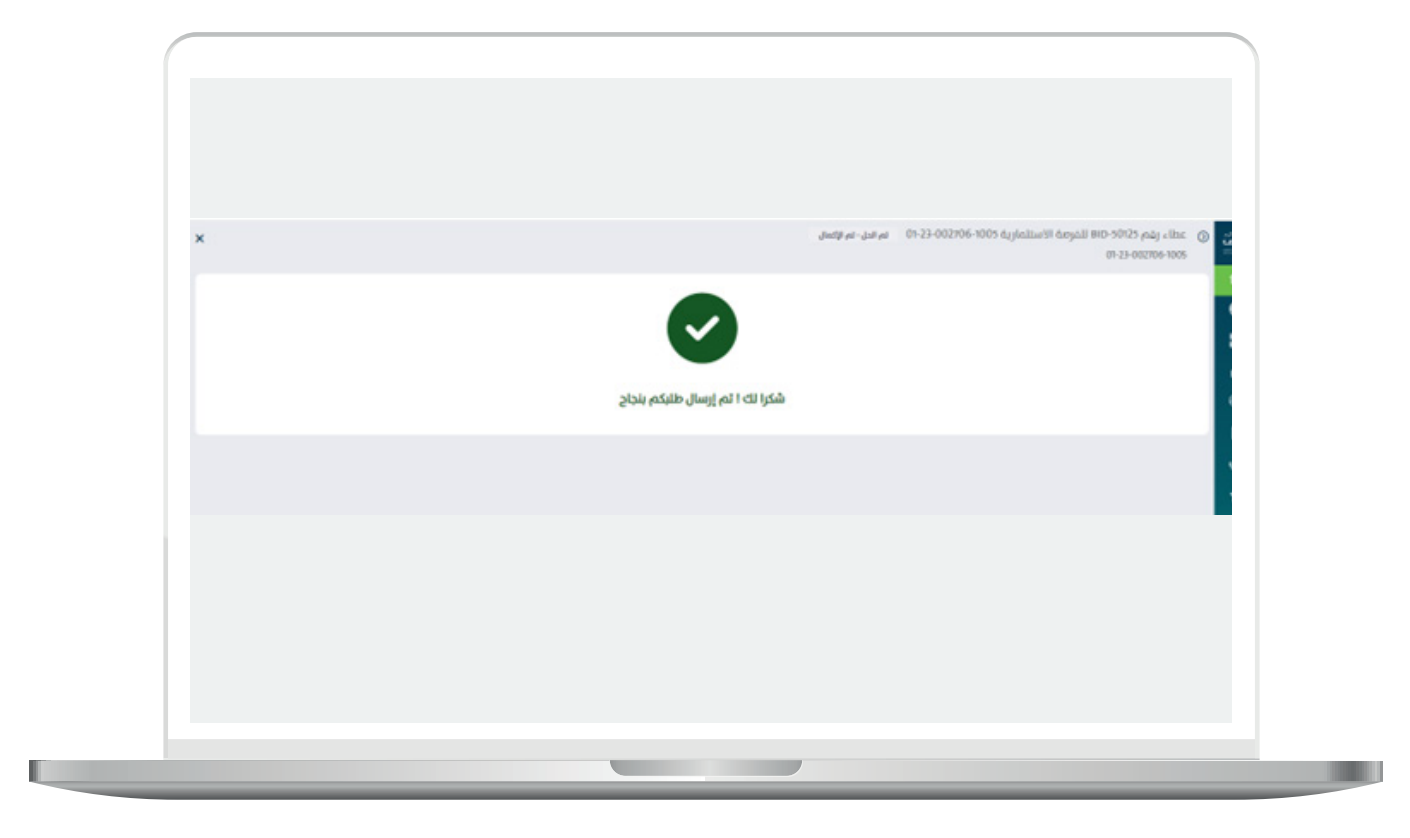

- $\Box$ DAEM.momra.gov.sa **sa. sa. sa. sa. sa. sa. sa. sa. sa. sa. sa. sa. sa. sa. sa. sa. sa. sa. sa. sa. sa. sa. sa. sa. sa. sa. sa. sa. sa. sa. sa. sa. sa. sa. sa. sa. s**.
- **199040**
- $\blacktriangleright$  | @ momrafuras